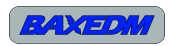

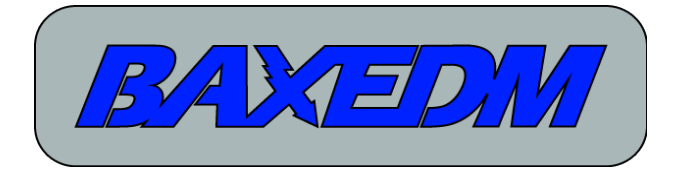

# **C-arc controller manual**

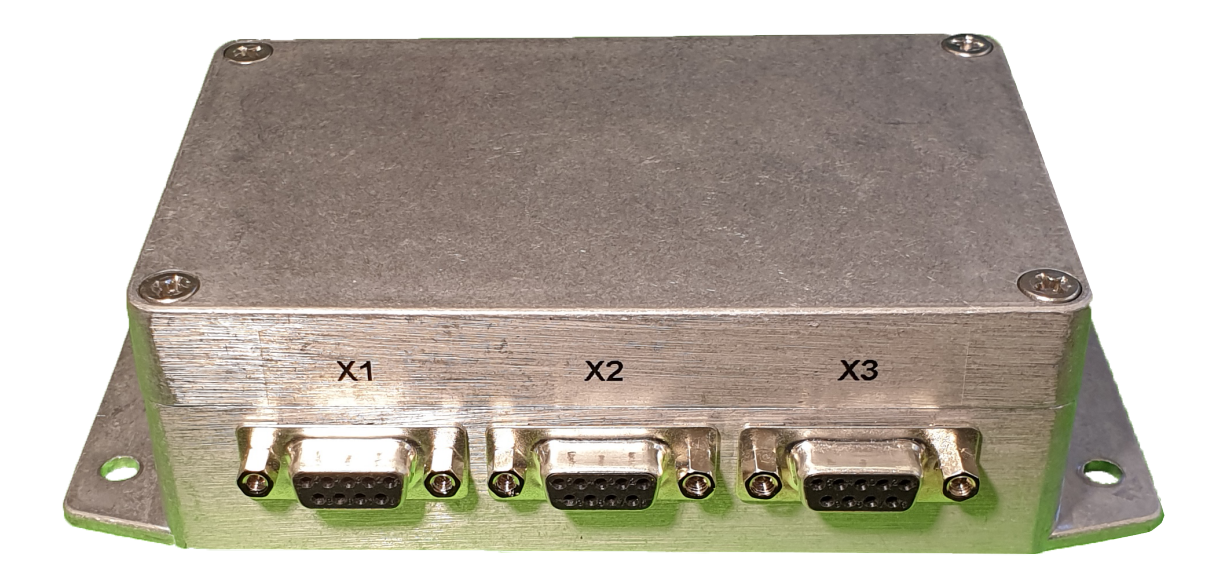

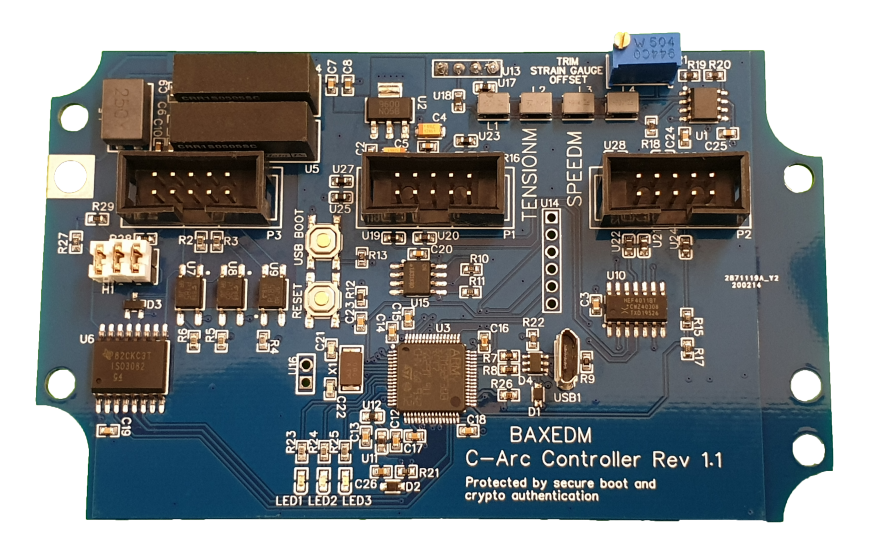

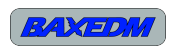

## **Table of Contents**

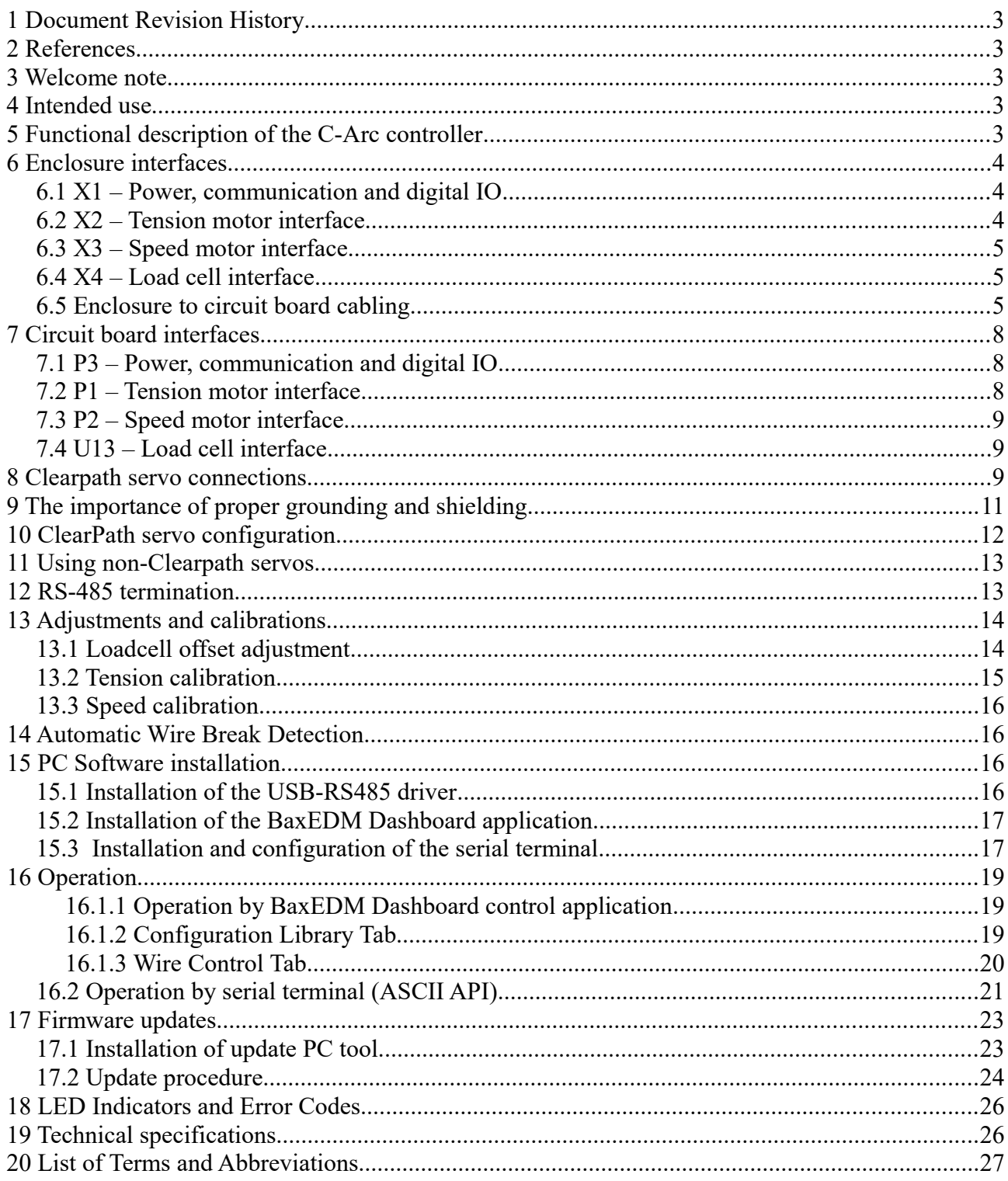

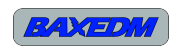

### **1 Document Revision History**

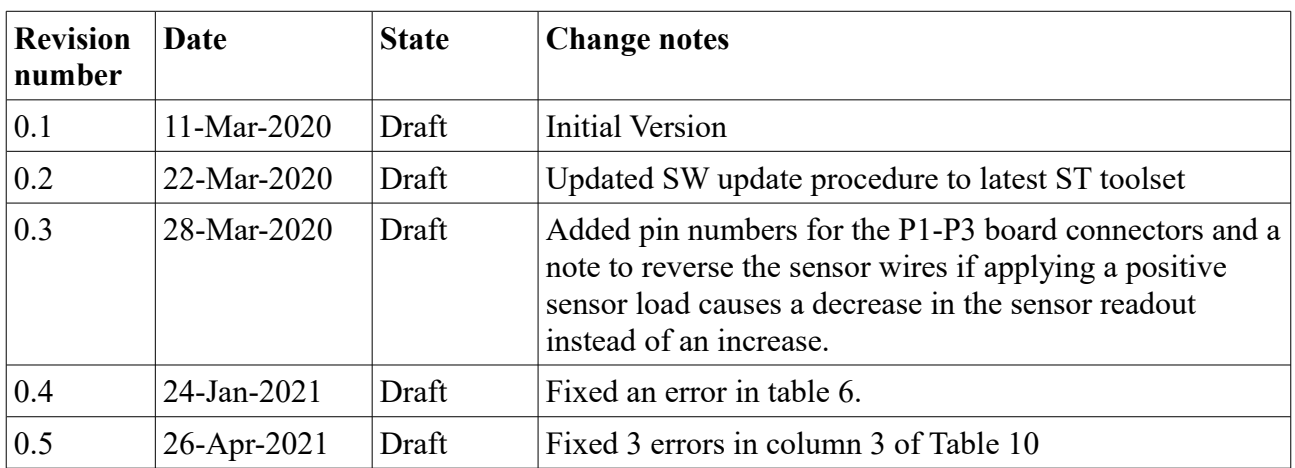

*Table 1: Document revision*

### **2 References**

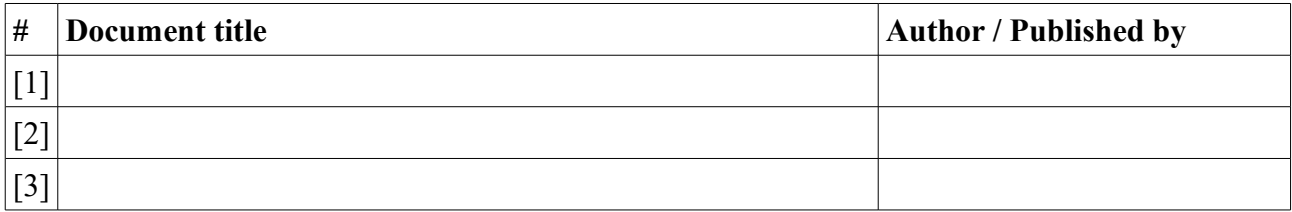

*Table 2: References*

## **3 Welcome note**

Thank you for purchasing the BaxEDM C-Arc Controller! With the help of this manual and the Carc controller you should be able to have your EDM wire handling hardware running at the right tension and at the right speed in no-time. BaxEDM is using this C-arc controller in every day use and we are continuously striving for improvements however small they may be. Any feedback is highly appreciated and will help to improve the product even more.

### **4 Intended use**

This product is designed only for inclusion by professional installers within other equipment; it must not be operated as a stand alone product.

### **5 Functional description of the C-Arc controller**

The BaxEDM C-arc controller is a digital control solution for controlling the speed and tension of the EDM wire in a wire-EDM machine, with the help of two servo motors and a load cell. The Carc controller integrates a load cell amplifier, a digital closed loop controller for the tension servo, a setpoint generator for the speed servo and digital optically isolated data interfaces all into a single solution.

## **Enclosure interfaces**

#### *6.1 X1 – Power, communication and digital IO*

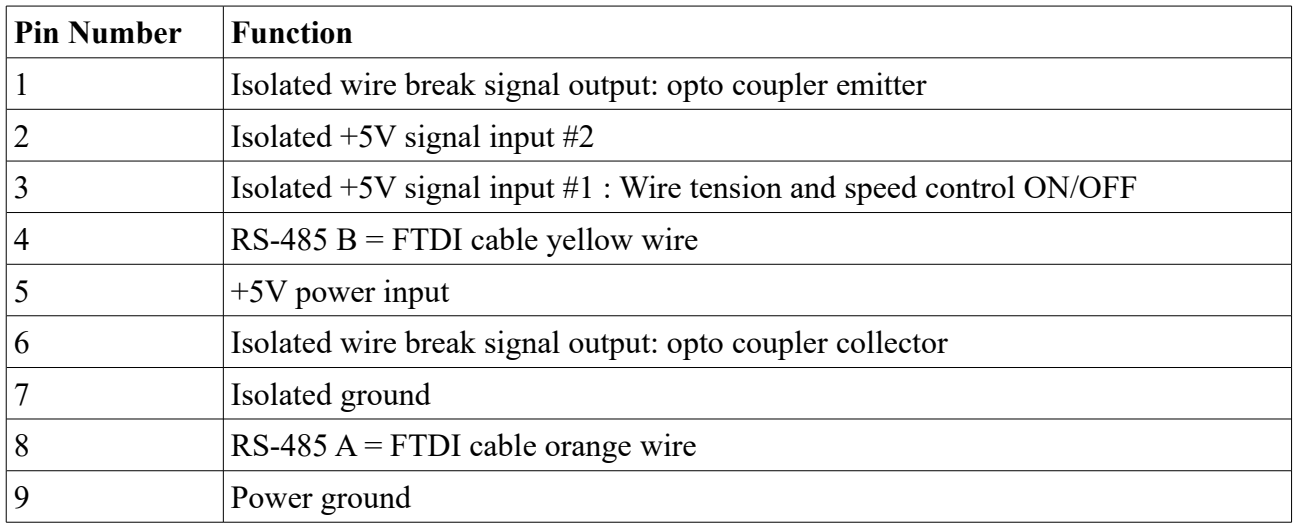

*Table 3: X1 - pinout*

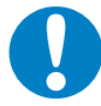

The C-Arc controller power supply input is not protected against reversed power supply polarity. Reversing the power supply input will lead to damage.

#### *6.2 X2 – Tension motor interface*

| Pin number | <b>Function</b>                      |
|------------|--------------------------------------|
|            | Not Connected                        |
|            | Not connected                        |
| 3          | Tension motor feedback 5V input      |
| 4          | Tension motor 5V PWM setpoint output |
|            | Enable tension motor 5V output       |
| 6          | Not connected                        |
|            | $+5V$ out                            |
| 8          | <b>GND</b>                           |
| 9          | <b>GND</b>                           |

*Table 4: X2 - Pinout*

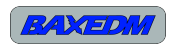

### *6.3 X3 – Speed motor interface*

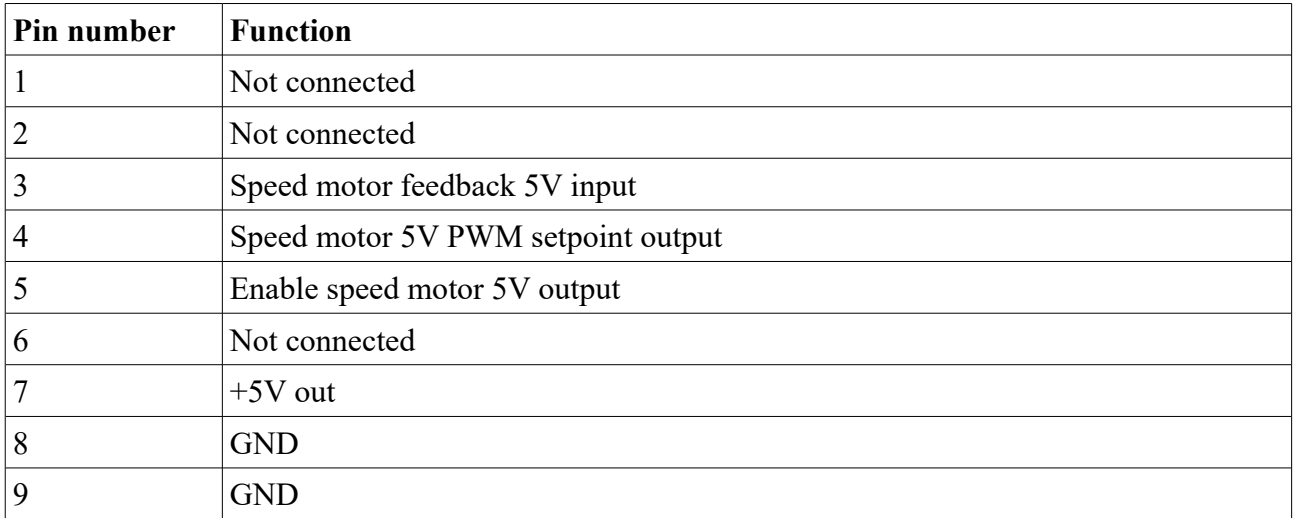

*Table 5: X3 - Pinout*

#### *6.4 X4 – Load cell interface*

See section [7.4](#page-8-1)

### *6.5 Enclosure to circuit board cabling*

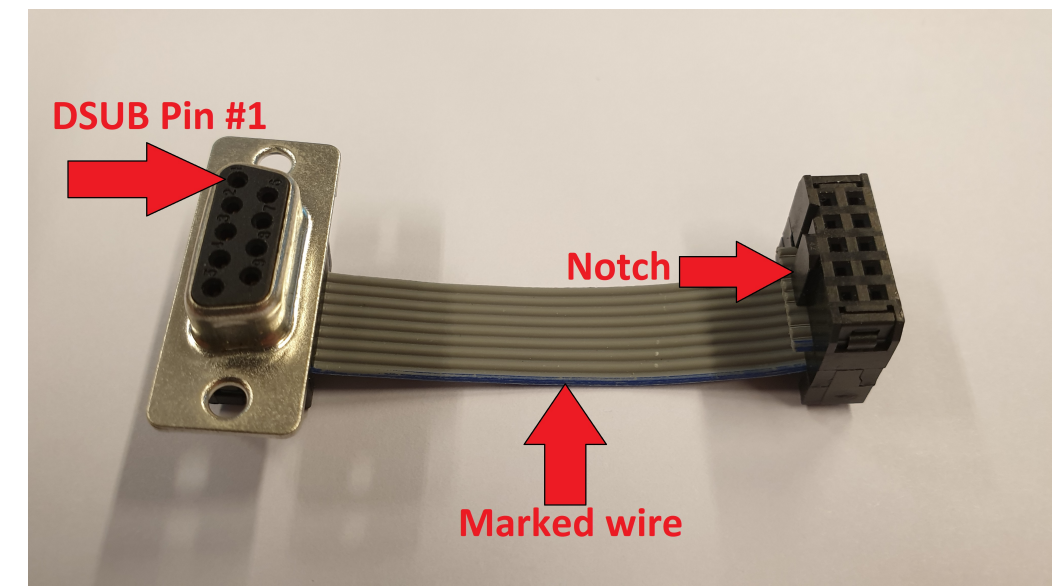

*Illustration 1: Enclosure to circuit board cable*

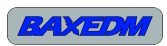

The circuit board must be connected to the enclosure DSUB-9 connectors by 3 identical short flabcables with 9 conductors.

The cable should have one DSUB-9 connector on one side of the cable and one 2x5 IDC connector with 2.54mm pitch on the other side. As the IDC connector has 10 pins, one pin should not be connected, see [Illustration 2.](#page-5-0)

<span id="page-5-0"></span>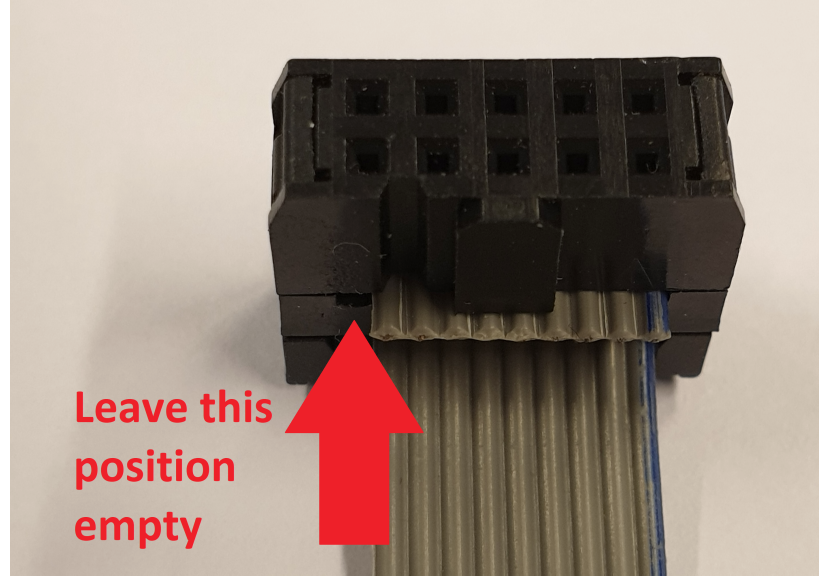

*Illustration 2: IDC cable connection*

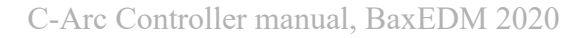

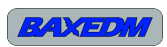

### **7 Circuit board interfaces**

The C-arc controller board contains 4 interfaces. Interface P1, P2 and P3 use the pin numbering described in [Illustration 3.](#page-6-1) Note the orientation of the notch in the header.

<span id="page-6-1"></span>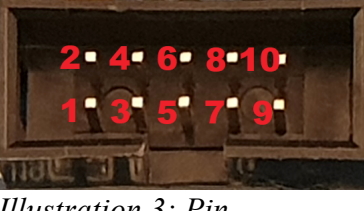

*Illustration 3: Pin mumbering of the P1, P2 and P3 interfaces*

#### *7.1 P3 – Power, communication and digital IO*

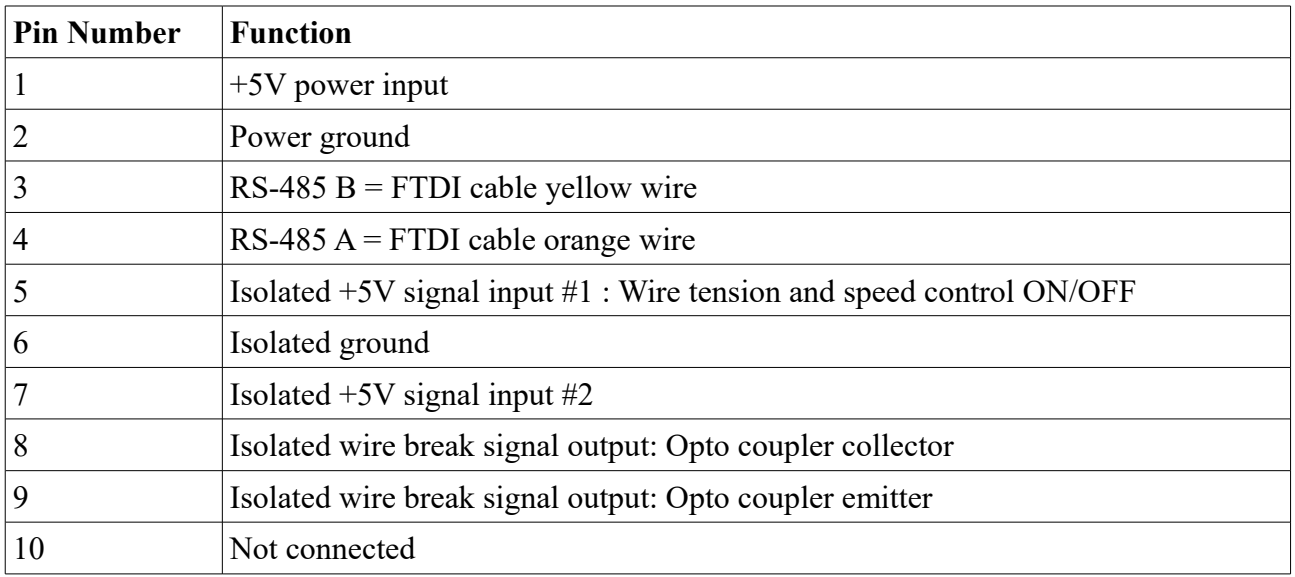

<span id="page-6-0"></span>*Table 6: P3 - Pinout*

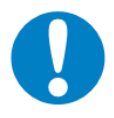

The C-Arc controller power supply input is not protected against reversed power supply polarity. Reversing the power supply input will lead to damage.

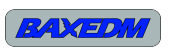

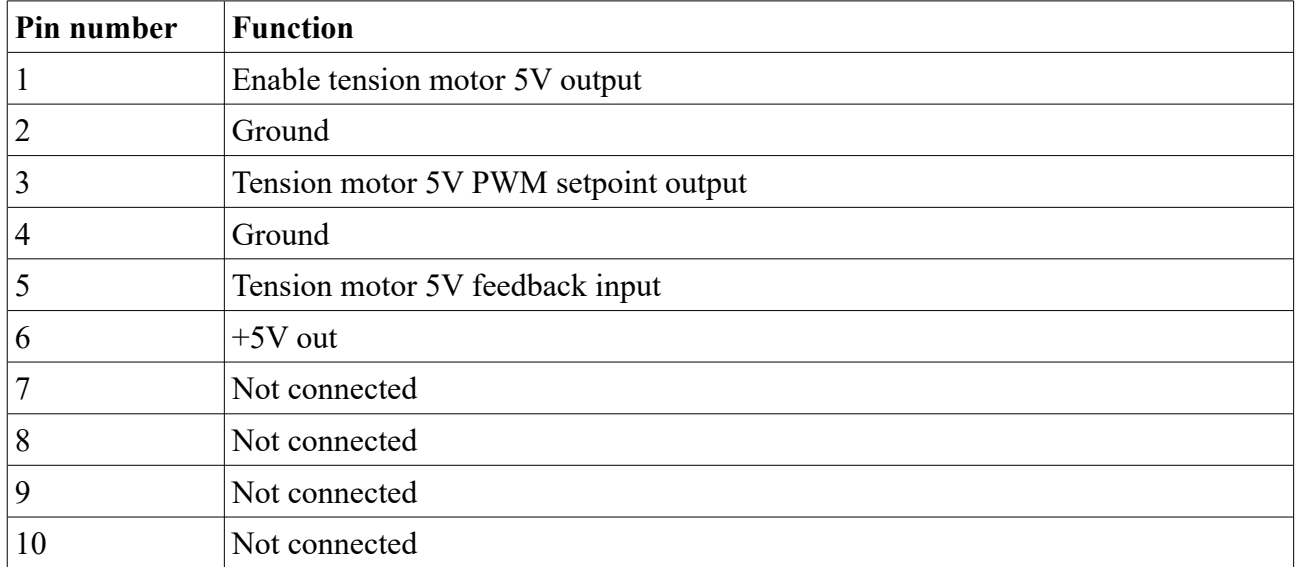

#### *7.2 P1 – Tension motor interface*

*Table 7: P1 - Pinout*

### *7.3 P2 – Speed motor interface*

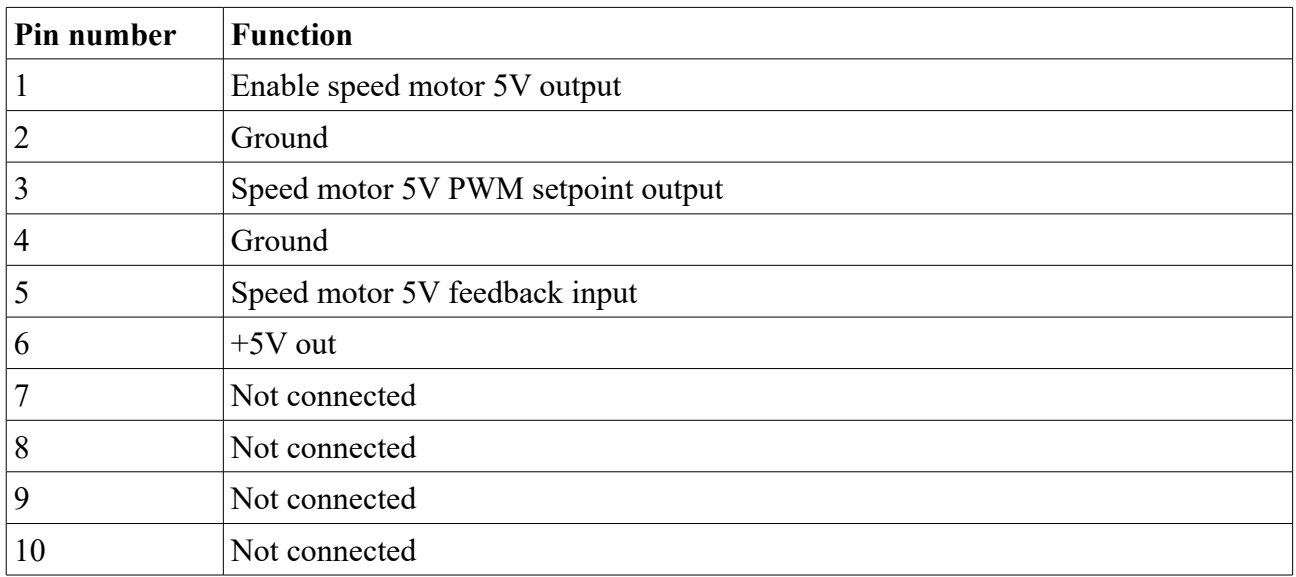

*Table 8: P3 – Pinout*

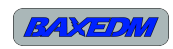

### <span id="page-8-1"></span>*7.4 U13 – Load cell interface*

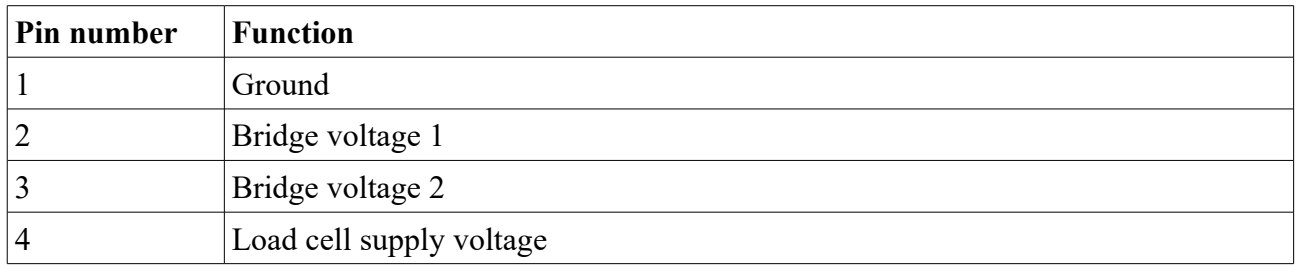

*Table 9: Load cell connection pinout*

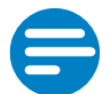

#### NOTE:

During the load cell offset adjust ment, given in section [13.1,](#page-13-0) you can check if your load cell is connected correctly by applying a slight pressure on the sensor in the direction that the EDM wire normally applies pressure. The sensor readout should then show a positive increase. If the value decreases, then reverse the sensor pin 2 and pin 3.

### **8 Clearpath servo connections**

For your convenience, the C-arc controller connections to Teknic clearpath servos are given in [Table 10](#page-8-0) and [Illustration 4,](#page-9-0) which are identical for the speed and tension servos.

| <b>DSUB</b> connector<br>pin # (for $X2/X3$ )<br>enclosure interface | <b>General Function</b>               | Clearpath I/O connector<br>pin# | Clearpath control cable<br>wire color |
|----------------------------------------------------------------------|---------------------------------------|---------------------------------|---------------------------------------|
|                                                                      | Not Connected                         | N/A                             | N/A                                   |
| $\overline{2}$                                                       | Not connected                         | N/A                             | N/A                                   |
| 3                                                                    | Servo motor feedback<br>5V input      | 5                               | Red                                   |
| $\overline{4}$                                                       | Servo motor 5V PWM<br>setpoint output | 2                               | <b>Black</b>                          |
| 5                                                                    | Enable servo motor<br>5V output       | $\overline{4}$                  | Blue                                  |
| 6                                                                    | Not connected                         | N/A                             | N/A                                   |
| 7                                                                    | $+5V$ out                             |                                 | Green                                 |
| 8                                                                    | <b>GND</b>                            | 6                               | Yellow                                |
| 9                                                                    | <b>GND</b>                            | 8                               | Orange                                |

<span id="page-8-0"></span>*Table 10: Clearpath servo connections*

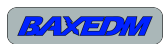

#### **I/O CONNECTOR PARTS AND PINOUT**

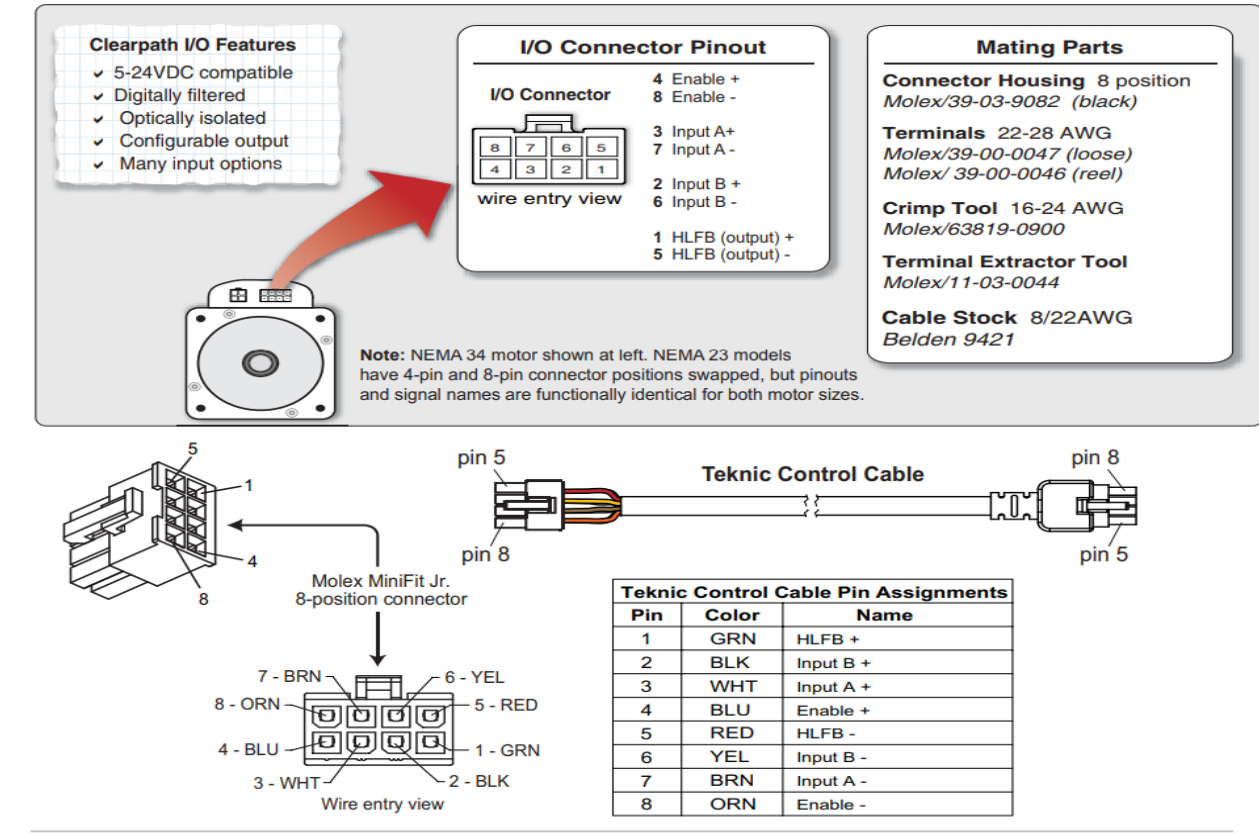

<span id="page-9-0"></span>ClearPath I/O connector and mating parts *Illustration 4: Clearpath servo pinouts*

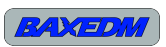

## **9 The importance of proper grounding and shielding**

The EMC environment of an EDM machine is very noisy due to the arcing process which radiates broadband electromagnetic disturbances. For proper operation of the C-arc controller measures to protect from this radiation are required. Practically this means that the C-arc controller must be enclosed in a shielded box and the wires between the load cell and C-arc controller must be shielded. Next to that, the enclosure must be properly grounded and the load cell and load cell wire shielding must be grounded too.

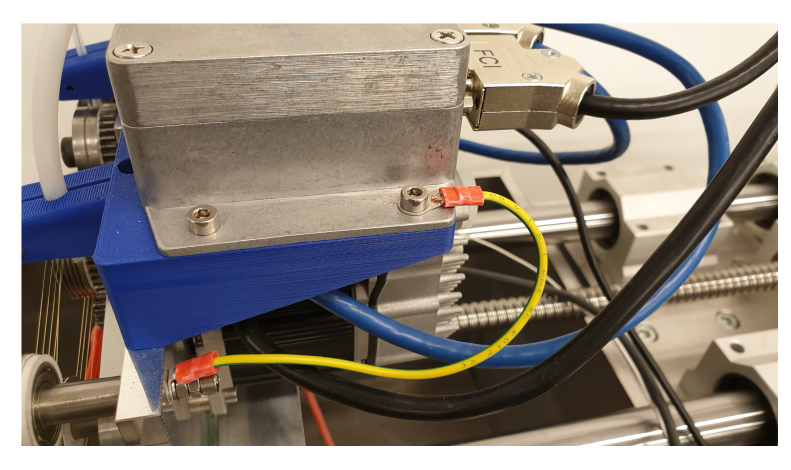

*Illustration 5: Enclosure connected to ground*

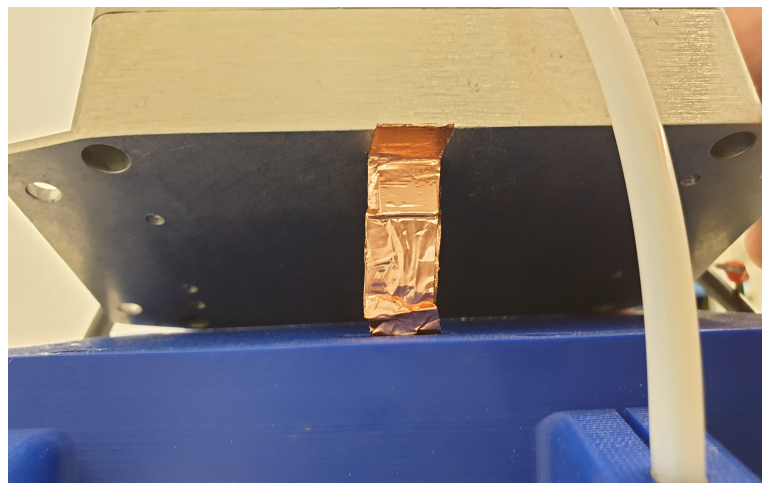

*Illustration 6: Load cell connector shielded with copper tape*

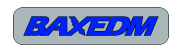

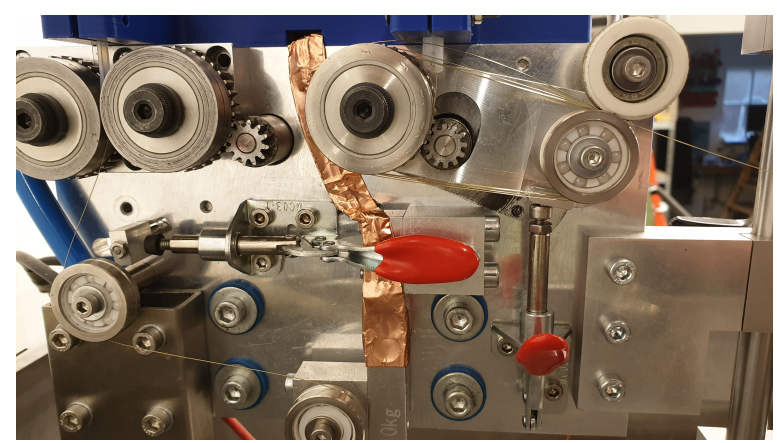

*Illustration 7: Load cell wires shielded with copper tape*

Inside the C-arc controller enclose, it is essential that the circuit board ground pad is connected to the enclosure by mounting a screw in the ground pad hole, see [Illustration 8.](#page-11-0)

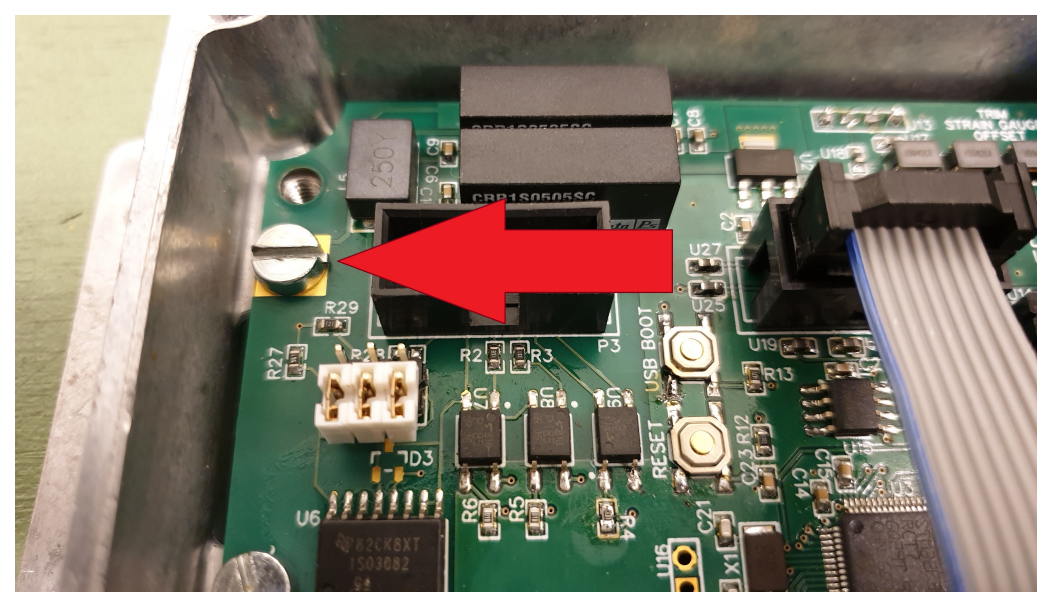

*Illustration 8: Ground pad with mounted screw*

### <span id="page-11-1"></span><span id="page-11-0"></span>**10 ClearPath servo configuration**

The C-arc controller has an internal control loop for the wire tension control that is tuned per default to the usage of clearpath servos. In order to simply use the default tuning the clearpath servos need to be configured as follows:

Speed motor:

• Servo mode – Follow Digital Velocity : Unipolar PWM Command

C-Arc Controller Manual – Revision 0.5 12

C-Arc Controller manual, BaxEDM 2020

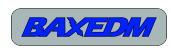

- Max speed 1000 rpm
- Max Acceleration 20 rmp/s
- RAS Setting Auto-Ras, Auto-med, Conversion = 779 ms

Tension motor:

- Servo Mode Follow Digital Velcocity: Bipolar PWM Command w/Inhibit
- Max speed 1000 rpm
- Max Acceleration 5000rpm
- RAS Setting Manual, 4.4 ms

The clearpath servos can be configured with the above settings with the help of a USB cable and the clearpath MSP software.

### **11 Using non-Clearpath servos**

Although the C-arc controller has been designed to use with ClearPath servos, other servo types can be used as well as long as the servos can be configured to run in the same modes (velocity controlled with Unipolar PWM and Bipolar PWM setpoints).

When a non clearpath servo is chosen for the tension control motor, the digital PID+ parameters need to be retuned as the dynamic response of the alternative servo will be different. The PID+ parameters can be changed and saved to the non-volatile memory of the C-arc controller with the help of the serial interface and the commands described in section [16.2](#page-20-0)

This manual does not go into the details of tuning an industry standard PID+ controller. Control tuning is a large topic by itself for which a lot of information is readily available online.

### **12 RS-485 termination**

If the C-arc controller is the only device on the RS-485 bus, termination is required as well as pull up and pull down of the A and B lines.

Jumper JP3 sets the bus termination. Placing JP3 terminates the bus, removing JP3 eliminates termination.

JP1 and JP2 set the pull-up/pull-down state of the RS-485 bus when the bus in not in use. The normal setting is with JP1 and JP2 placed vertically (see picture below). A reversed setting is achieved by placing JP1 and JP2 horizontally. This reversed setting is reserved for special purposes. C-Arc Controller manual, BaxEDM 2020

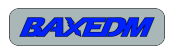

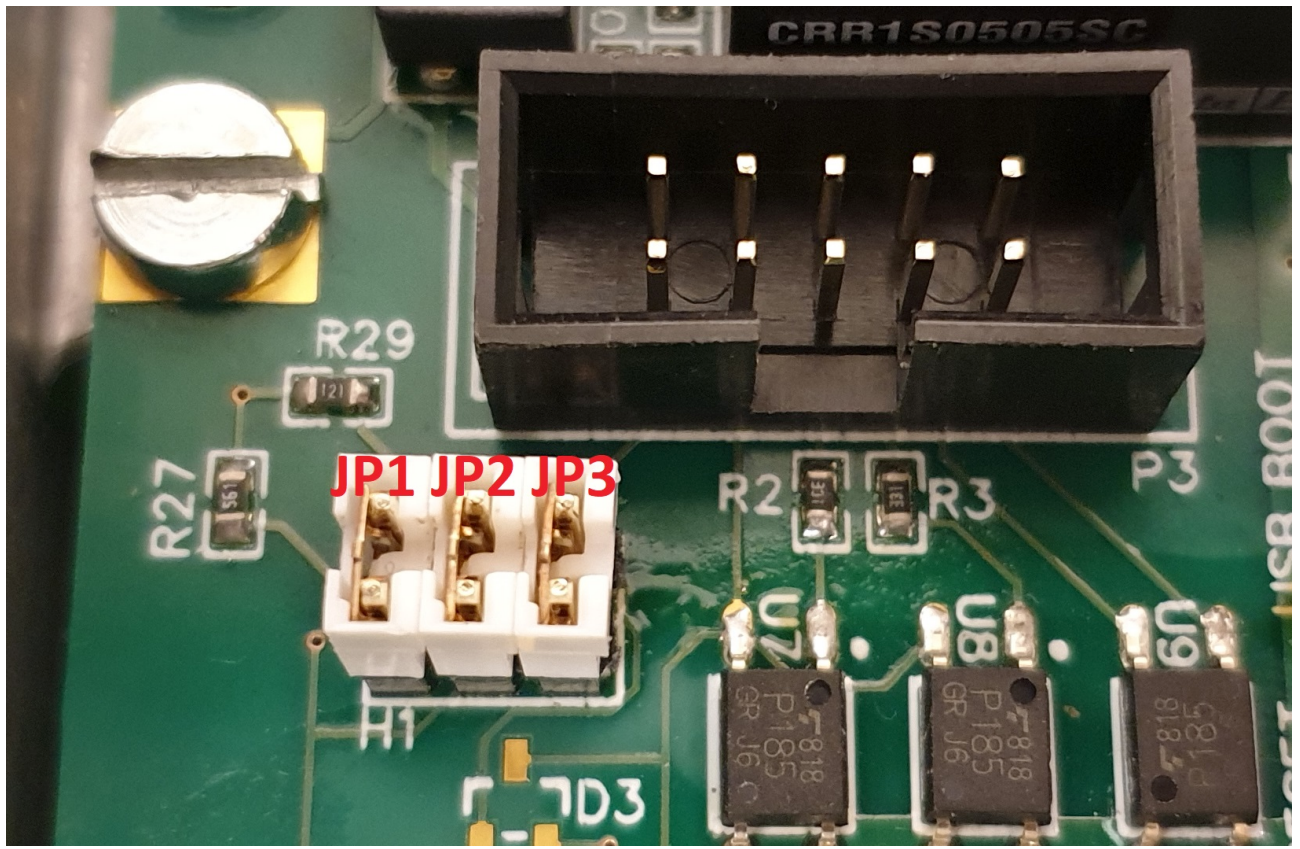

*Illustration 9: Jumper names*

<span id="page-13-1"></span>When the C-Arc controller and the BaxEDM BX17 arc generator share the same bus, the jumpers should *not* be placed. If the C-Arc controller is the only device on the RS-485 bus, all jumpers must be placed as depicted in [Illustration 9.](#page-13-1)

### **13 Adjustments and calibrations**

#### <span id="page-13-0"></span>*13.1Loadcell offset adjustment*

As loadcells always have a small offset, this offset needs to be compensated for in the controller. This compensation can be adjusted manually by turning the 20-turn potentiometer screw of potentiometer R1 on the board.

The procedure of adjustment is as follows:

- Hook up the load cell of the final application, make sure the cell is unloaded!
- Hook up the 5V supply to the C-arc controller, unpowered
- Hook up the USB to RS-485 cable
- Connect the USB cable to a PC
- Power on the 5V power
- Open a serial terminal program (see paragraph [15.3\)](#page-16-0) and connect to the right COM port

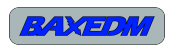

- Type the serial command "SENSORREADOUT" (without the quotes) and send the command by pressing enter.
- The C-Arc controller now reports the sensor readout in the serial terminal.
- Adjust the potentiometer such that the SENSORREADOUT command returns the smallest non-zero positive value possible. This can be done by iterating through turning the potentiometer and sending the SENSORREADOUT command. Turning the potentiometer clockwise increases the readout, turning it counterclockwise decreases the readout. The readout must not be zero, but very slightly positive.

#### *13.2Tension calibration*

When a tension setpoint is sent to the C-arc controller, it translated to a sensor voltage that the controller must realise. As a sensor voltage is not a convenient unit of measure, the C-arc controller implements a configurable tension calibration factor. This factor translates the setpoint figure to the sensor voltage.

By default this calibration factor is exactly 0.1, with this figure the tension setpoint exactly represents Newtons. This means that when a tension setpoint of for instance 20 is chosen, the resulting tension in the wire will be exactly 20 Newtons. Note that for accurate results, the offset adjustment procedure described in section [13.1](#page-13-0) must have been performed.

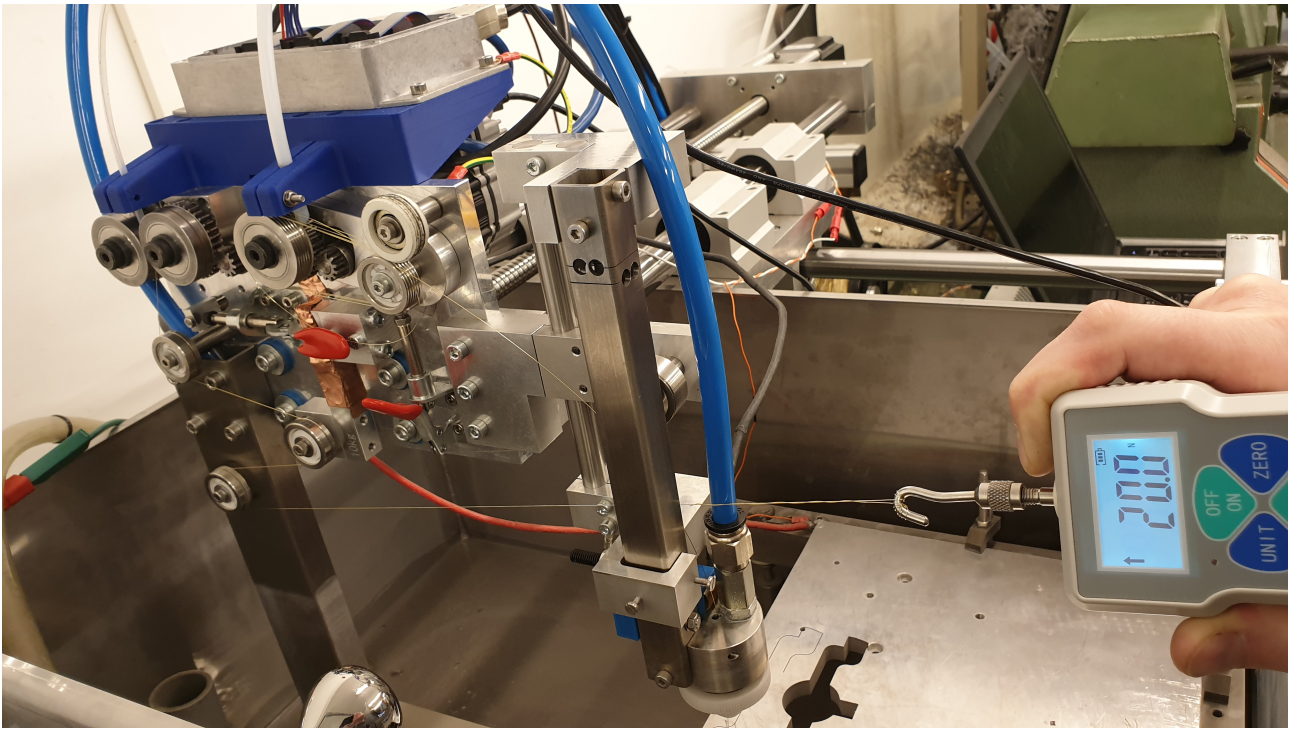

*Illustration 10: Example showing a tension measurement*

The tension calibration factor can be changed through the serial command interface, given in section [16.2](#page-20-0) As this figure can be changed to any value, it can also be used to change the unit of the setpoint from Newtons to something else, e.g. Pounds.

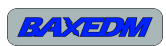

#### *13.3Speed calibration*

The C-arc controller is acutally unaware of the real wire speed. It only knows the duty cycle of the speed signal output for the wire speed servo. If the speed calibration value is set to 1.0, then setting the speed setpoint to 1.0 as well will result in a 100% duty cycle at the output. Setting the speed setpoint to 0.5 will result in a 50% duty cycle.

The speed calibration value allows you to scale the output duty cycle to the requested speed setpoint. The BX17 dashboard application outputs the speed setpoint in meters/min. As an example, lets calculate the required speed calibation value for a speed servo motor wheel diameter of 36mm, which is the diameter of the wheel used in the BaxEDM reference design, and use a max servo motor speed of 1000 rpm for a duty cycle of 100% (as given in chapter [10\)](#page-11-1).

For a wheel with 36mm diameter the circumference is 113.1 mm. So for a 100% duty cycle of the servo the wheel will feed wire at 1000 revolutions/min, or 113.1 meter of wire per minute. The calibration value that correctly translates the wire feed setpoint (in meters/min) to the right duty cycle value for the rpm that will give the correct wire speed then becomes 1/113.1=0.00884

Note that the the software uses a duty cycle definition that has a range between 0 and 1, not 0 and 100.

The wire speed calibration value of 0.00884 is the default value in the C-Arc controller. This value can be changed if you would like to change the wheel diameter or use a different unit, e.g inches/minute.

Setting and saving this value can be done with a serial command as described in chapter [16.2](#page-20-0)

### **14 Automatic Wire Break Detection**

The C-arc controller has an automated function that can signal wire break events. The signal is given by the activation of the optically isolated digital output #1. When the wire tension control state is off, the wire break signal will be reset. After the wire tension control has been started, the software will wait a few seconds and then starts monitoring for new wire breaks. If a break is detected, the C-arc controller disables the tension and feed motors and signals the break to the output.

After a break, the wire can be re-treaded manually. To resume wire feeding, the C-Arc controller can be started again by a rising edge on the optically isolated input #1, by sending "STARTWIRE" using the serial terminal or by pressing the start wire button in the BX17 Dashboard application. Upon starting the wire tension and speed control, the wire break flag is automatically reset.

### **15 PC Software installation**

The arc generator and c-arc controller can both be controlled by a dedicated control application called the BX17 Dashboard, or by a standard serial terminal. Communication to the generator and c-arc controller should run through an USB to RS-485 converter. The following sections provide the details to install these applications and required USB driver.

#### *15.1Installation of the USB-RS485 driver*

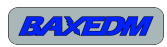

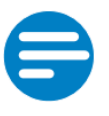

#### NOTE:

Although any type of USB to RS-485 interface cable can be used, this section assumes that the USB-RS485-WE-1800-BT from FTDICHIP is used. This cable is available in the BaxEDM webshop:<https://baxedm.com/shop/>

Visit<http://www.ftdichip.com/Drivers/VCP.htm>to download the required Virtual Com Port driver for your specific system. An installation guide is also listed on the page. Be careful to find only genuine FTDI parts. Many users of counterfeit USB to serial adapters have problems with their interfaces.

#### *15.2Installation of the BaxEDM Dashboard application*

Perform the following steps to install the BaxEDM Dashboard application:

- Download the "BaxEDM-Dashboard-RevXX.zip" file from: [https://baxedm.com/dashboard](https://baxedm.com/dashboard-application/)[application/](https://baxedm.com/dashboard-application/)
- Extract the zip and place the "BaxEDMDashboard.exe" in an installation directory of your choice, e.g. "C:\Program Files\BaxEDMDashboard.exe"
- Download the "EDMparameterLib.json" file which contains the latest material EDM parameters from:

<https://baxedm.com/material-edm-parameter-library/>

- Save the "EDMparameterLib.json" file to the same directory as the BX17Dashboard executable
- Create a shortcut to the executable (right click  $\rightarrow$  create shortcut), and move the shortcut to a convenient location, for instance your desktop.

#### <span id="page-16-0"></span>*15.3 Installation and configuration of the serial terminal*

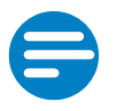

#### NOTE:

Although any type of serial terminal can be used, this section assumes that Termite is used. This application is also recommended by BaxEDM.

Perform the following steps to install and configure the Termite teminal application:

- Download the Termite (program only) zip package from [https://www.compuphase.com/software\\_termite.htm](https://www.compuphase.com/software_termite.htm)
- Extract the zip package and copy the "Termite.exe" file to an installation directory of your choise.
- Create a shortcut to the executable (right click  $\rightarrow$  create shortcut), and move the shortcut to a convenient location, for instance your desktop.
- Run the Termite application and click the "settings" button in the main screen.

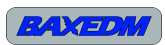

C-Arc Controller manual, BaxEDM 2020

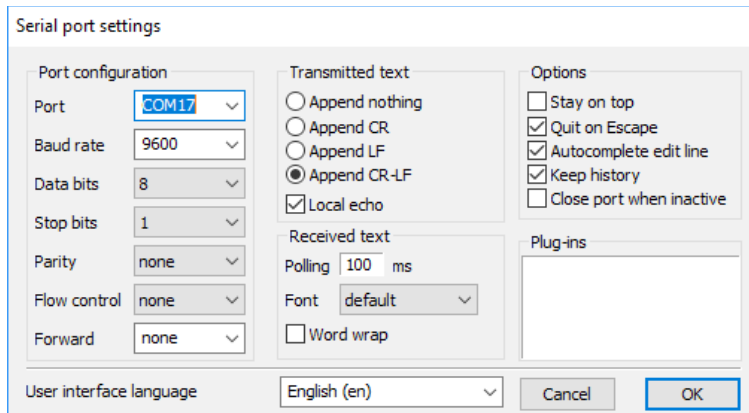

• Set the configuration according to the screenshot below:

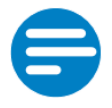

#### NOTE:

The COM port number is different for each PC. To find the right com port number if multiple are listed, follow the steps below.

In order to find the com port number, perform the following steps in Windows:

- Open the windows control panel
- In the control panel, open "Device manager"
- In the Device manager, expand the item "Ports (COM & LPT)"
- Search for an item called "USB Serial Port"

The com port number is listed behind this item:

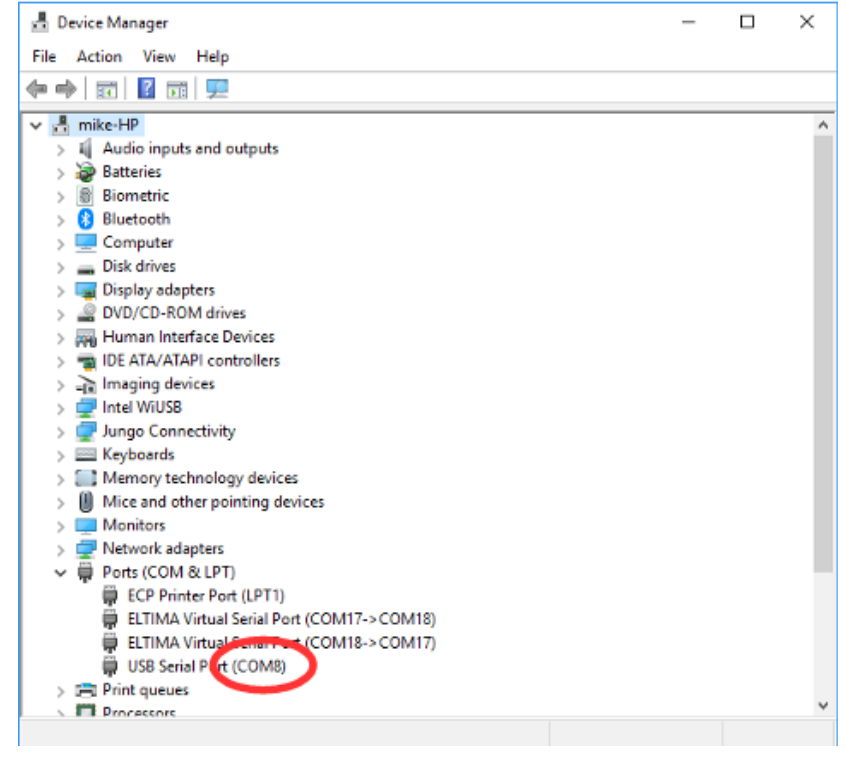

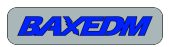

### **16 Operation**

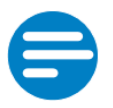

NOTE:

If the C-arc controller and arc generator are connected to the same RS-485 bus, both devices need to be turned in for the communication to work.

### **16.1.1 Operation by BaxEDM Dashboard control application**

The BaxEDM Dashboard application provides a user interface to set and save wire tension and speed in a library of EDM parameters, together with the parameters for the arc generator. The following sections describe how the BaxEDM Dashboard application can be used for operation of the C-Arc specifically.

#### **16.1.2 Configuration Library Tab**

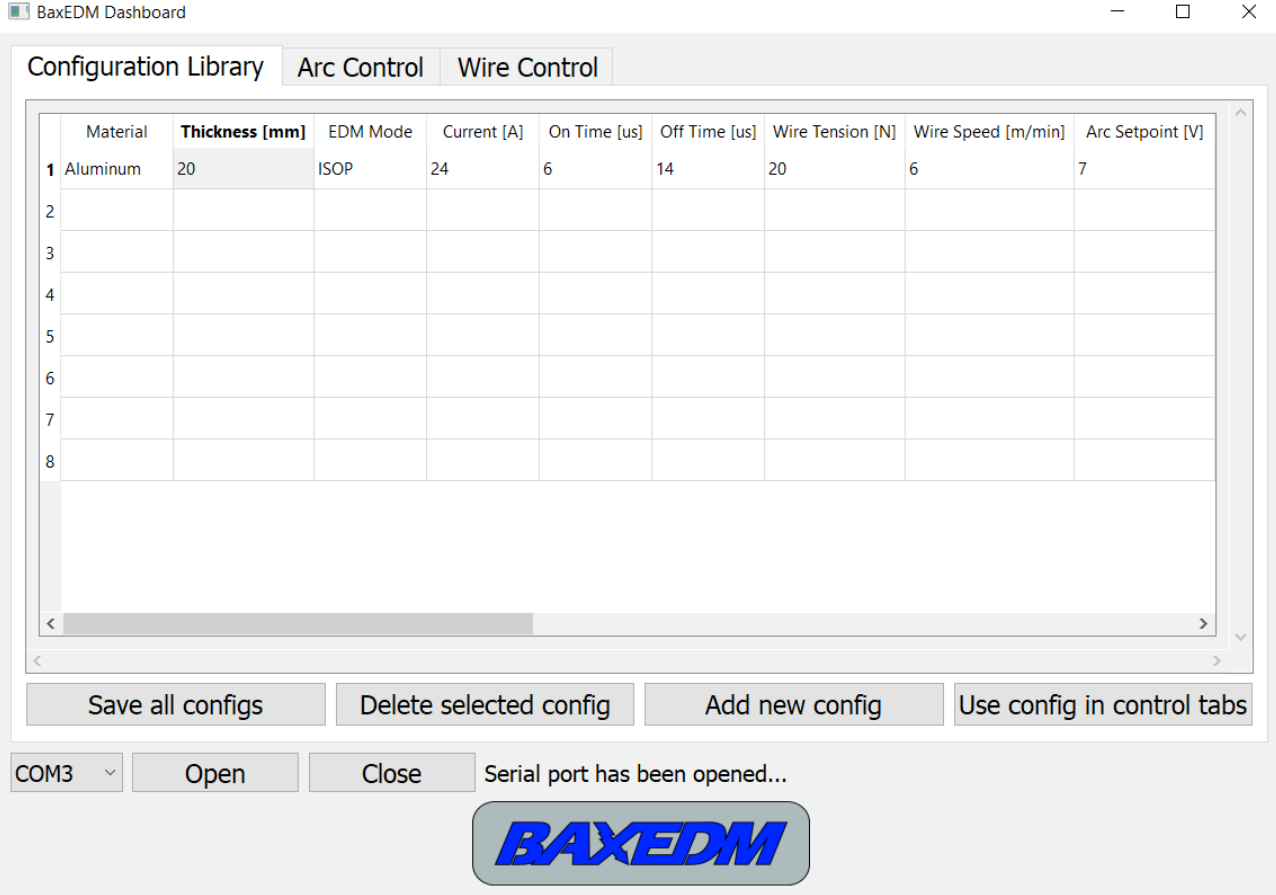

The configuration library allows you to pick a configuration set that includes the settings for the arc generator as well as the EDM wire tension and speed for a particular material type and thickness. These setting can then be sent to the arc generator in the Arc control tab and to the C-arc controller in the Wire control tab.

The library consists of a single file, library file "EDMparameterLib.json". This file must be located in the same directory as the BaxEDM Dashboard executable.

The default library contains just a few configuration sets. These are intended to get the operator going and to give an initial starting point. Since the arc generator and C-arc controller will be used

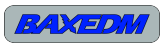

in custom build EDM machines, these parameters will vary from one machine to another. Factors that affect this variation are the for instance the flushing conditions and the dynamic performance of the positioning XY stage.

Because of this, the intention is that the operator of the custom EDM machine finds the optimal parameters for that specific machine by experiment and trail and error, after which the parameters can be saved to the configuration library for quick access lateron. Once a good working parameter set has been found for a known material and thickness, this set can then be conveniently reused at a later time if the same material needs to be cut, simplifying setup greatly.

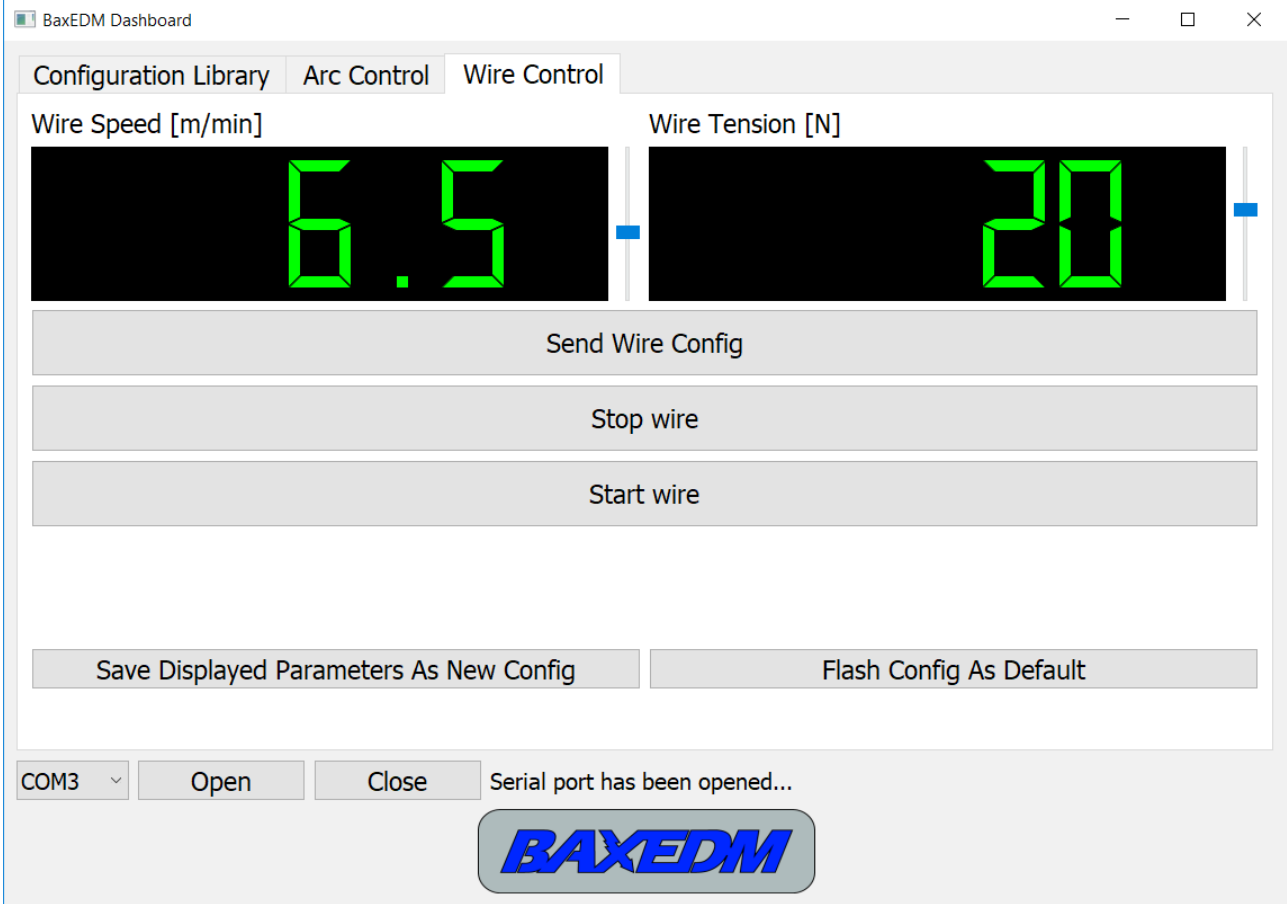

### **16.1.3 Wire Control Tab**

The sliders next to the wire speed and wire tension digital readouts can be used to change the values. This can also be done by the up and down keyboard keys if the slider is selected. When the values are changed the C-arc controller is not updated with these changed values. In order to update the C-arc controller, the button "Send Wire Config" needs to be pressed. The "Stop Wire" and "Start Wire" button enable or disable the wire tension and wire speed simultaneously. The "Flash Config As Default" can be clicked to overwrite the default wire speed and tension set in the C-arc controller with the current active speed and tension. Lastly, the "Save Displayed Parameters As New Config" button creates a new entry in the configuration library with the current values of the digital readouts. If this new entry is not saved in the configuration library tab ("Save All Configs" button) the new entry will be lost when the program is closed.

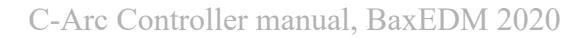

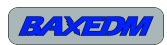

### <span id="page-20-0"></span>*16.2Operation by serial terminal (ASCII API)*

Once Termite has been installed and configured (see chapter [15.3\)](#page-16-0) the serial port can be opened. The following command list can then be used to control the C-Arc controller. Type the command in the entry line in the bottom of the Termite screen and press enter.

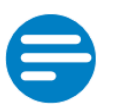

NOTE: All commands are case sensitive.

Single spaces in the commands are indicated by a blue mark . Required input values for commands or replied values are indicated by greens marks, e.g.  $\overline{X}$ .

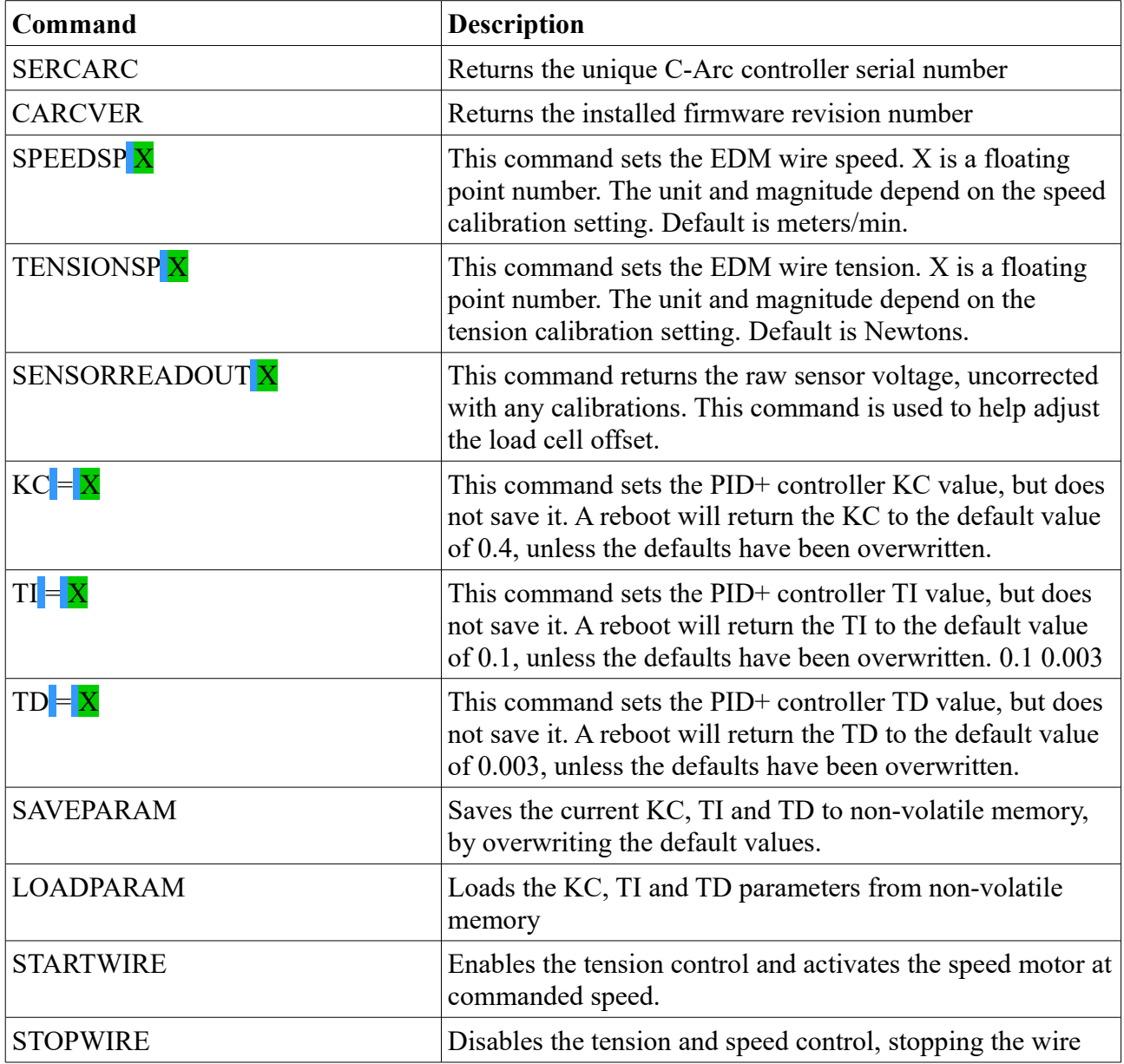

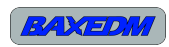

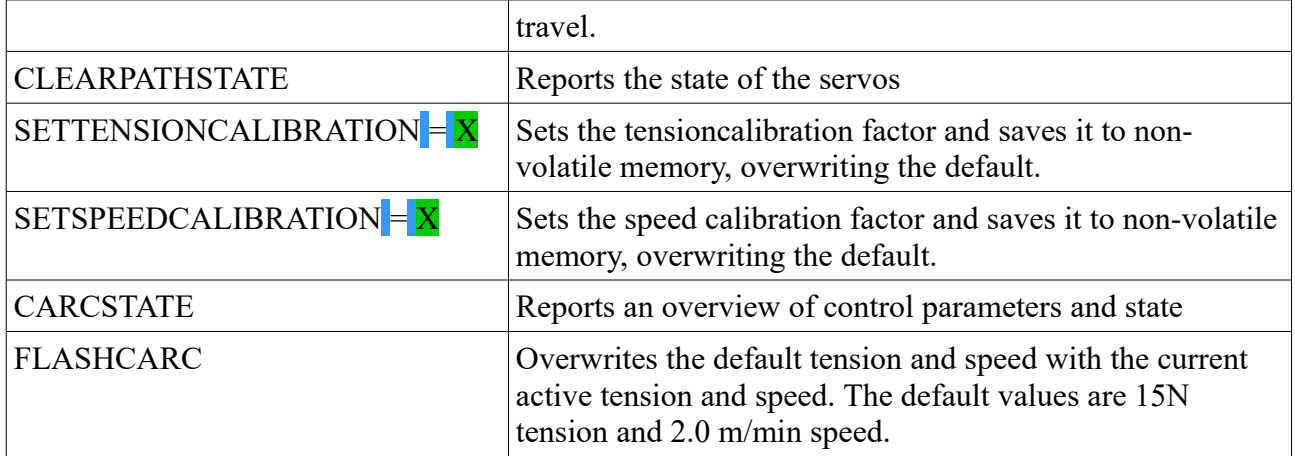

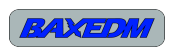

### **17 Firmware updates**

The firmware of the arc generator can be updated through an USB interface on the board. In order to install new firmware, a PC tool is required. A link to download the installer for this tool is provided on:

<https://www.st.com/en/development-tools/stm32cubeprog.html>

The latest firmware for the C-arc controller can be downloaded from the following page:

<https://baxedm.com/c-arc-controller-firmware/>

#### *17.1Installation of update PC tool*

The installation of the PC tool is very straightforward. After running the installer continue clicking "Next" until you reach the components selection screen. In the screen only select the STM32CubeProgrammer, the other options are not required. Finish the installation clicking "Next" through to following screens until the installation is compete.

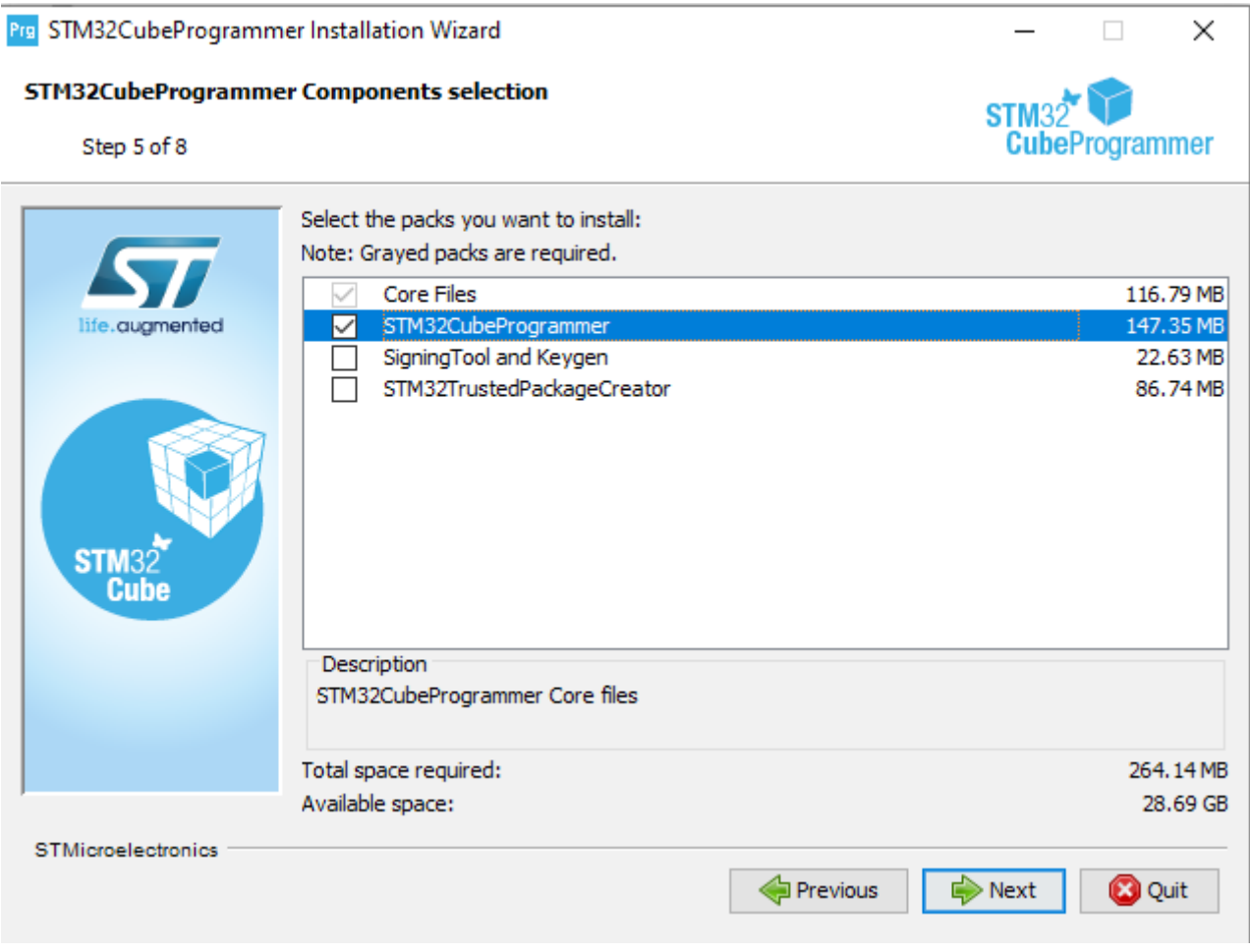

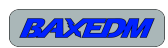

### *17.2Update procedure*

The following steps are required to update the firmware of the C-arc controller:

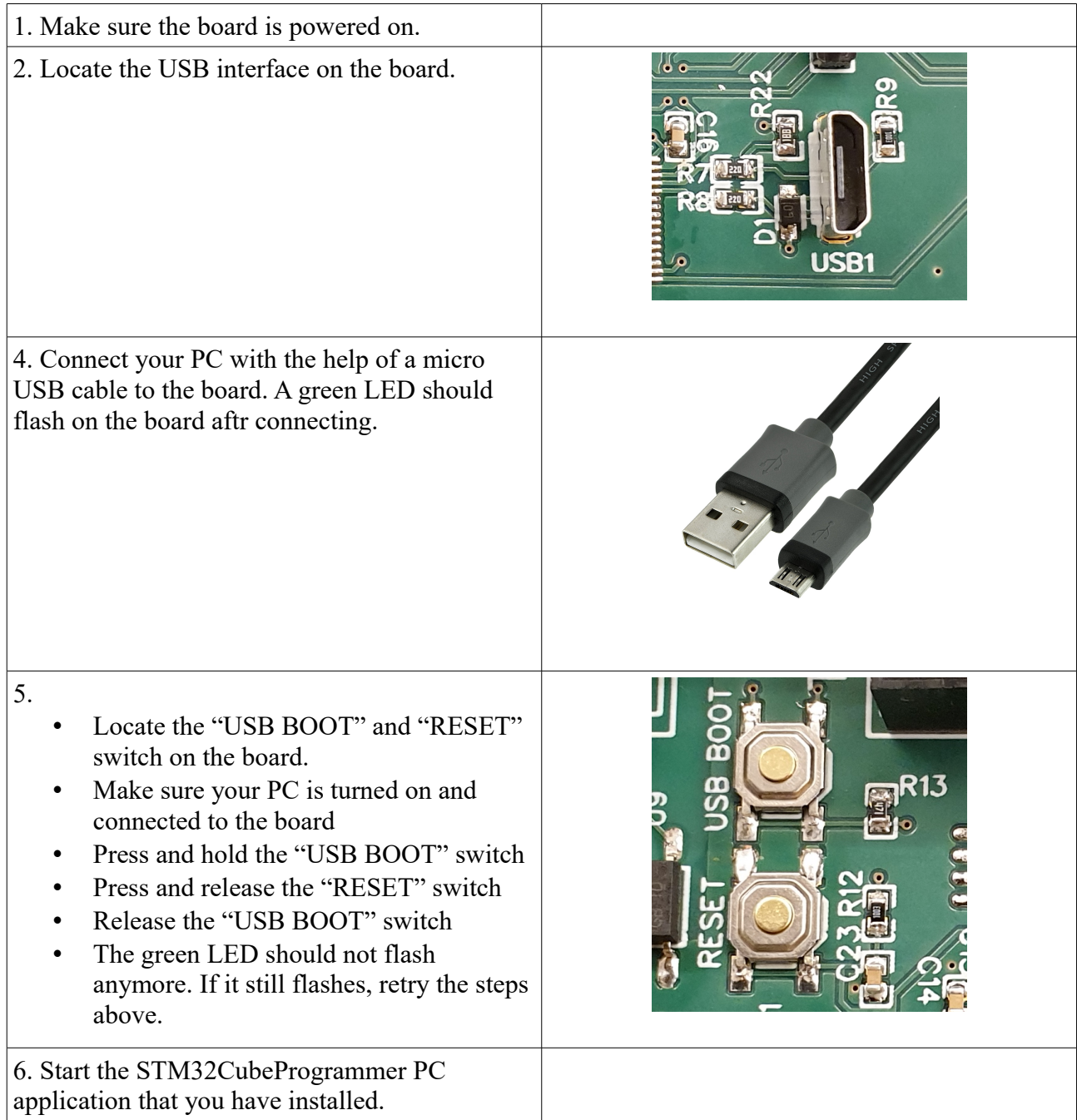

BAXEDM

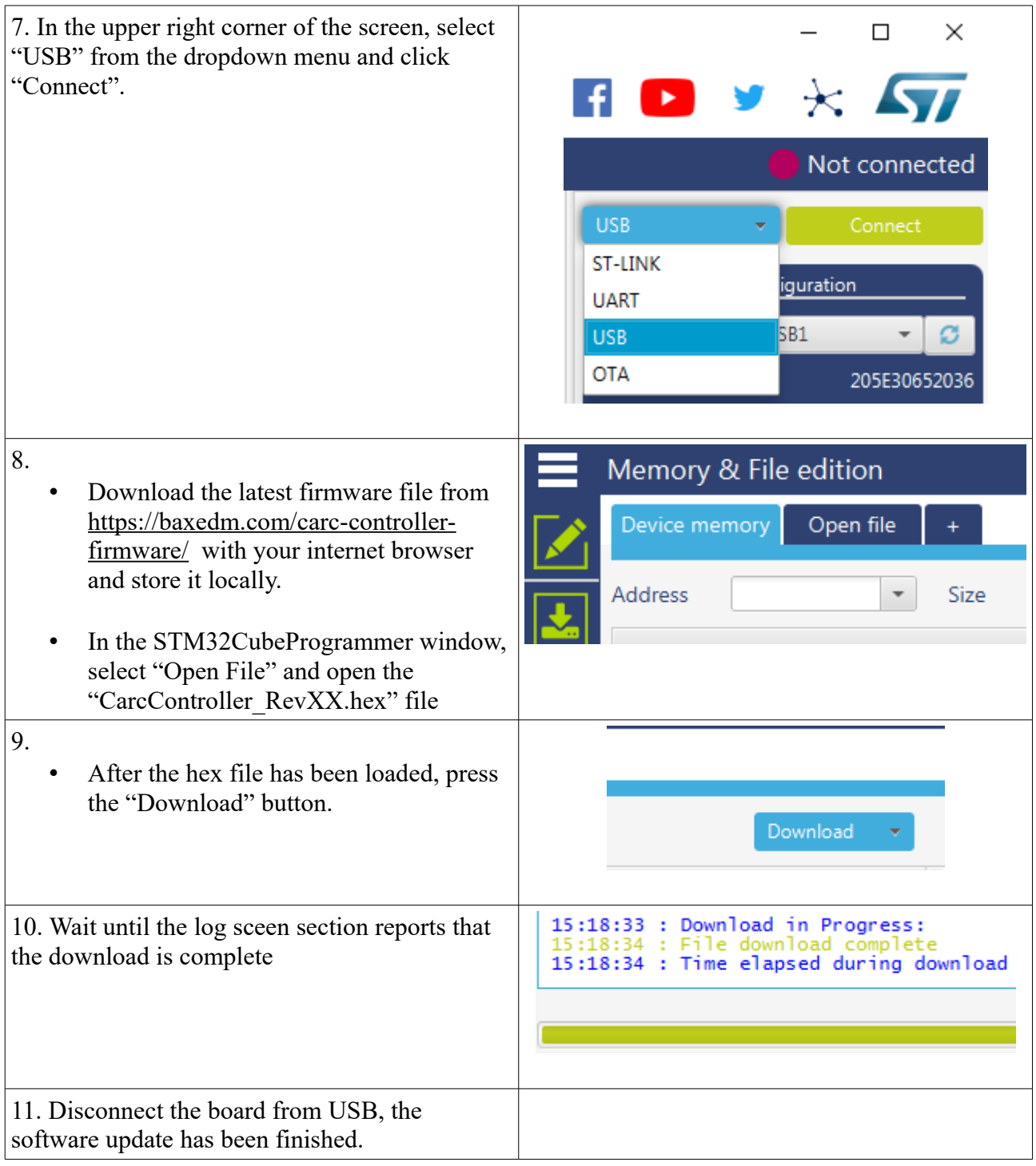

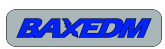

## **18 LED Indicators and Error Codes**

On the circuit board of the C-arc contoller there are 3 LED's which show the status of the C-arc controller.

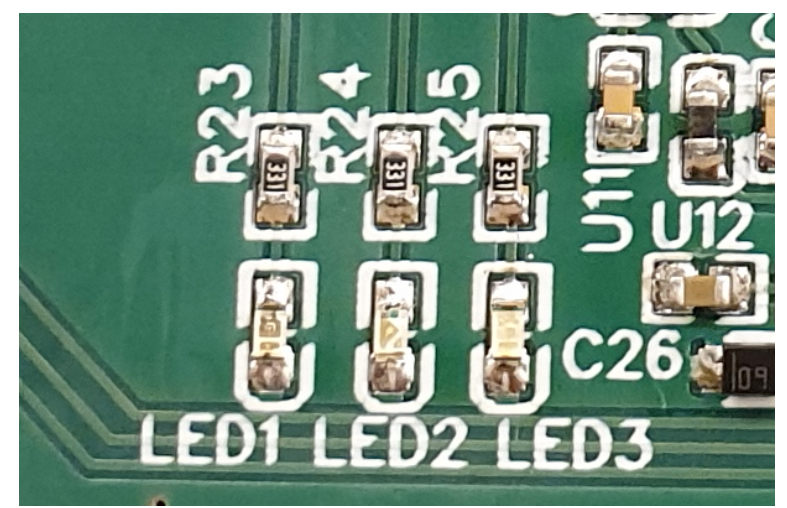

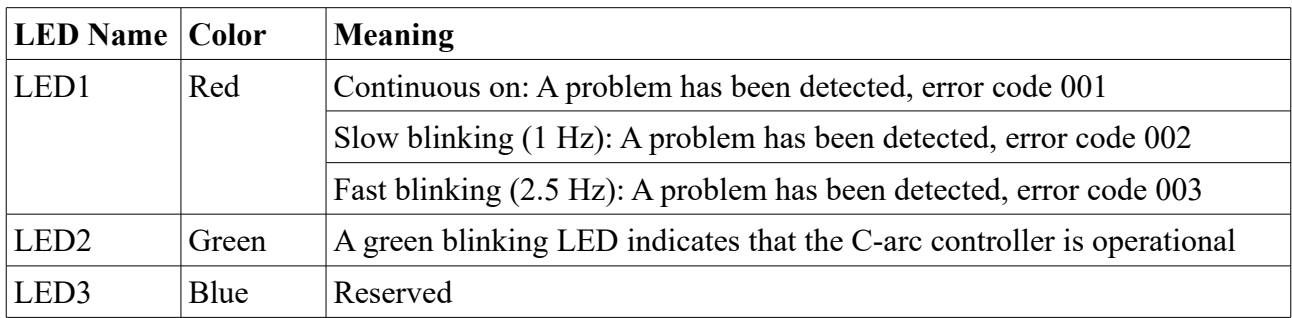

*Table 11: Led codes*

### **19 Technical specifications**

| <b>Characteristic</b>                | <b>Specification</b>           |  |
|--------------------------------------|--------------------------------|--|
| Input voltage                        | $5V$ DC, $+/$ - $5%$           |  |
| Input current                        | Less than 100 mA               |  |
| Maximum isolated output sink current | $20 \text{ mA}$                |  |
| Output voltages                      | $5V + -5\%$                    |  |
| Operation temparature conditions     | $0C - 30C$                     |  |
| Storage temperature conditions       | $0C - 40C$                     |  |
| Relative Humidity conditions         | $20\% - 80\%$ , non condensing |  |
| Air pressure range                   | $950$ hPa $-1050$ hPa          |  |

*Table 12: Technical specifications*

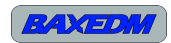

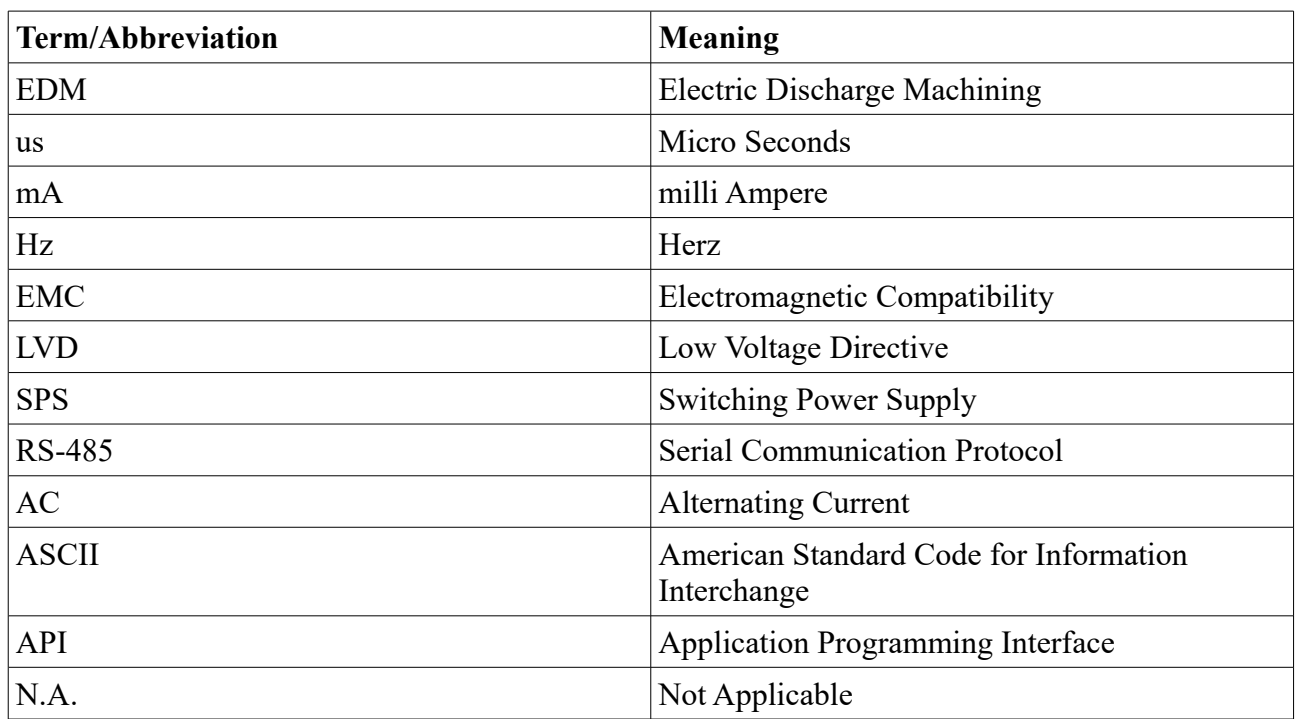

## **20 List of Terms and Abbreviations**

*Table 13: Terms and abbreviations*